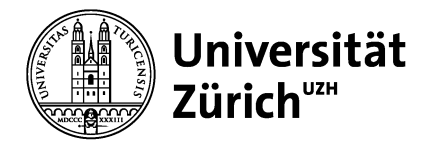

**Philosophische Fakultät – E‐Learning‐Koordination**

# **Online Kommunikation mit Adobe Connect**

## **Kurzanleitung für Dozierende**

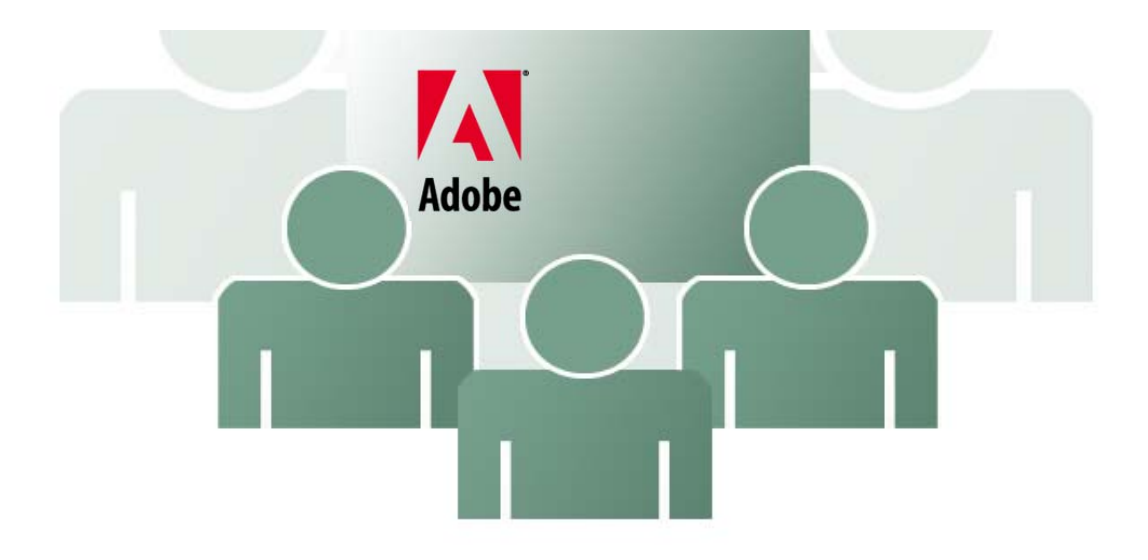

## **Inhaltsverzeichnis**

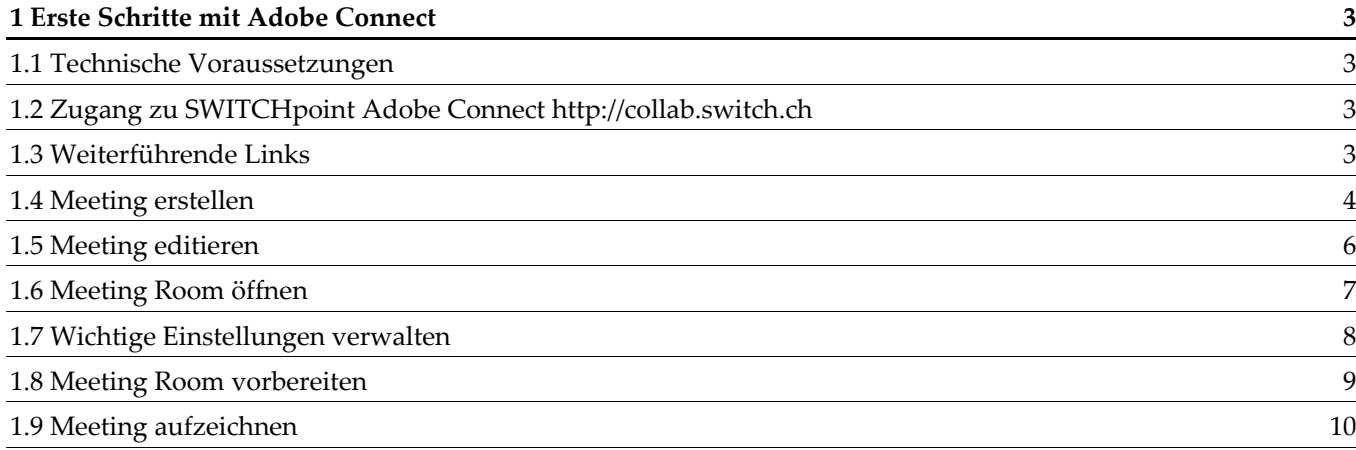

## **1 Erste Schritte mit Adobe Connect**

## **1.1 Technische Voraussetzungen**

- aai-Login einer Schweizer Hochschule oder Universität
- **EXA** Zugang zum Internet
- Einen aktuellen Browser, ausgerüstet mit dem Flash‐Plugin Version 10.3 oder höher
- Flashplayer: http://get.adobe.com/de/flashplayer
- Headset (empfehlenswert)
- Webcam
- Computer Check unter: https://collab.switch.ch/common/help/en/support/meeting\_test.htm
- Empfehlenswert ist auch das Adobe Connect Add‐in, das unter der obigen Adresse installiert werden kann.

## **1.2 Zugang zu SWITCHpoint Adobe Connect**

http://collab.switch.ch

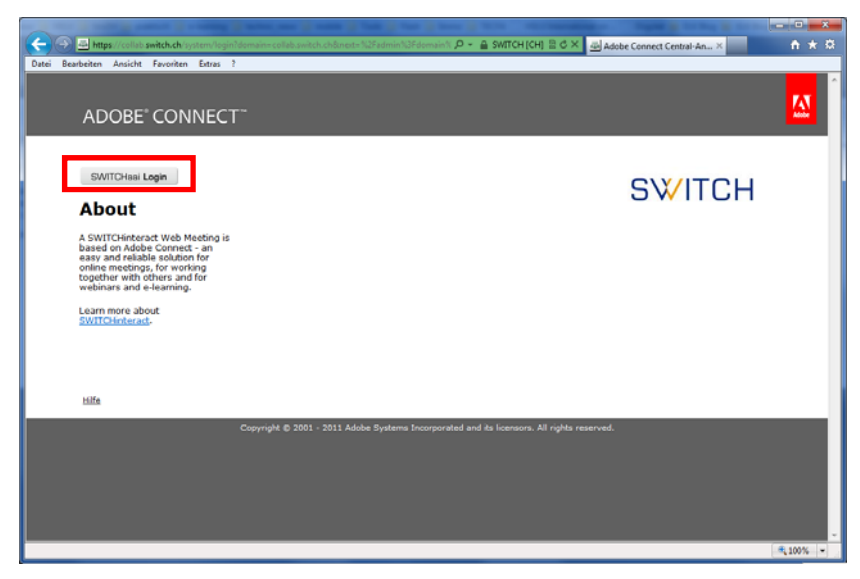

- 1. Klicken Sie auf *SWITCHaai Login* und wählen Sie die Universität/Hochschule aus, der Sie angehören.
- 2. Melden Sie sich mit Ihren persönlichen Logindaten an. (UZH Shortname & dazugehöriges Passwort).

## **1.3 Weiterführende Links**

- **Learn Adobe Connect: Getting started** http://www.adobe.com/support/connect/gettingstarted/index.html
- Learn Adobe Connect: Videos http://tv.adobe.com/show/learn‐adobe‐connect/
- Adobe Connect Connection Test https://collab.switch.ch/common/help/en/support/meeting\_test.htm

## **1.4 Meeting erstellen**

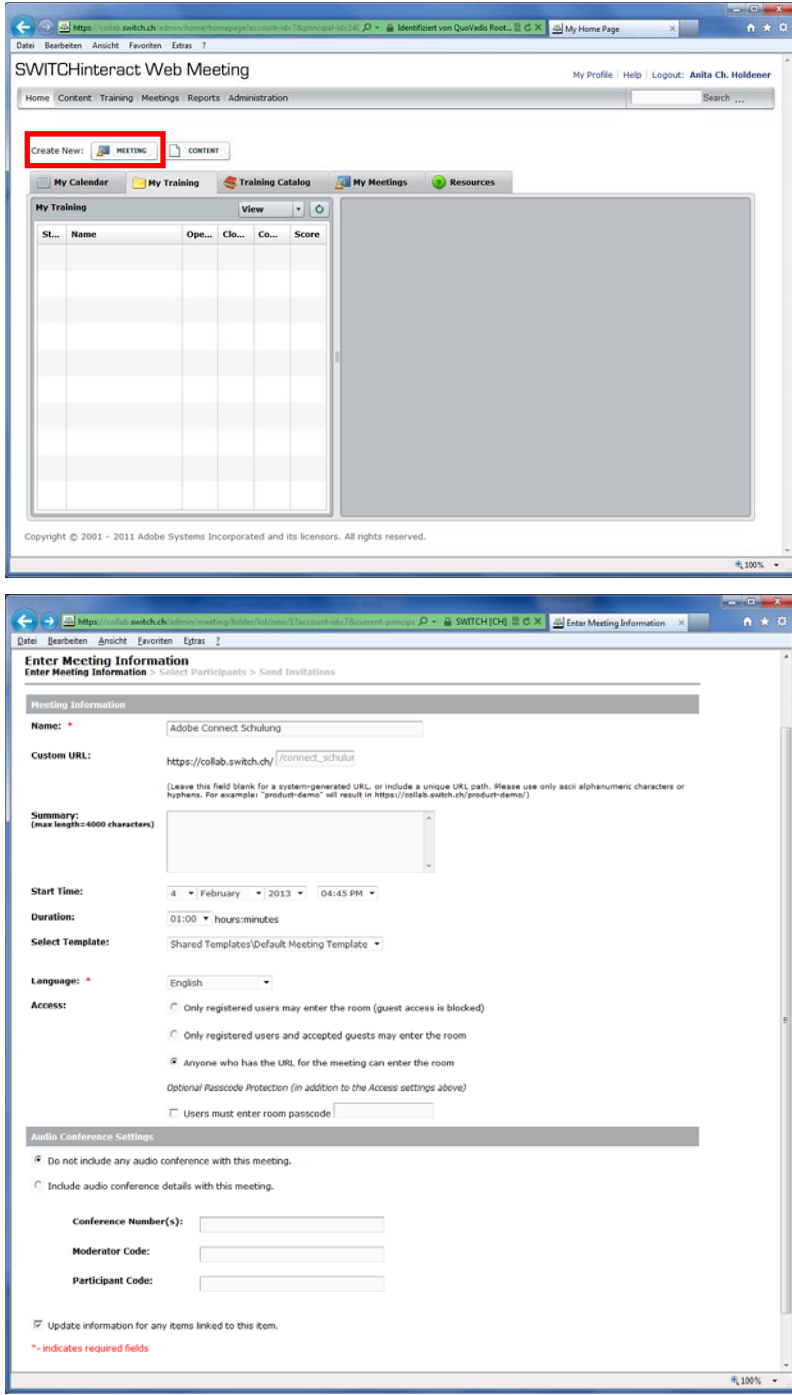

## **Audio Conference Settings**

Normalerweise nutzen Sie bei den Audio Einstellungen die Tonübertragungsfunktion von *Adobe Connect*. Diese basiert auf VoIP (Voice over Internet Protocol).

Wählen Sie also: *Do not include any audio conference with this meeting*

Klicken Sie dann auf *Next*.

- 1. Klicken Sie auf "Create New: *MEETING".*
- 2. Füllen Sie das Formular aus. Die Felder, die mit einem roten \* gekennzeichnet sind, müssen zwingend ausgefüllt werden – alle andern können leer bleiben.

### **Meeting Information**

**Name:** Bezeichnung des Meetings **Custom URL:** URL des Meetings, die Sie selber bestimmen können. Falls Sie das Feld leer lassen, generiert das System selber eine URL.

**Summary:** Kurze Beschreibung **Start Time:** Start Datum (der Meeting Room kann zu einem späteren Zeitpunkt wieder genutzt werden).

**Duration:** Dauer des Meetings **Language:** Sprache der Bedienungselemente im Meeting Room

**Access:** Zugangsberechtigung ‐ es werden drei Formen unterschie‐ den:

- *Nur registrierte Nutzer haben Zugang*. Dies sind Hochschul‐ angehörige mit einem aai‐ Login.
- *Registrierte Nutzer und Gäste haben Zugang*. Ein Teilnehmer ohne aai‐Login, kann sich mit seinem Namen anmelden. Der Meeting‐Room‐Besitzer erhält dann eine Zutrittsmeldung.
	- *Alle Personen, die die URL vom Meeting kennen, können daran teilnehmen*. Der Meeting Room ist ohne Login zugänglich.

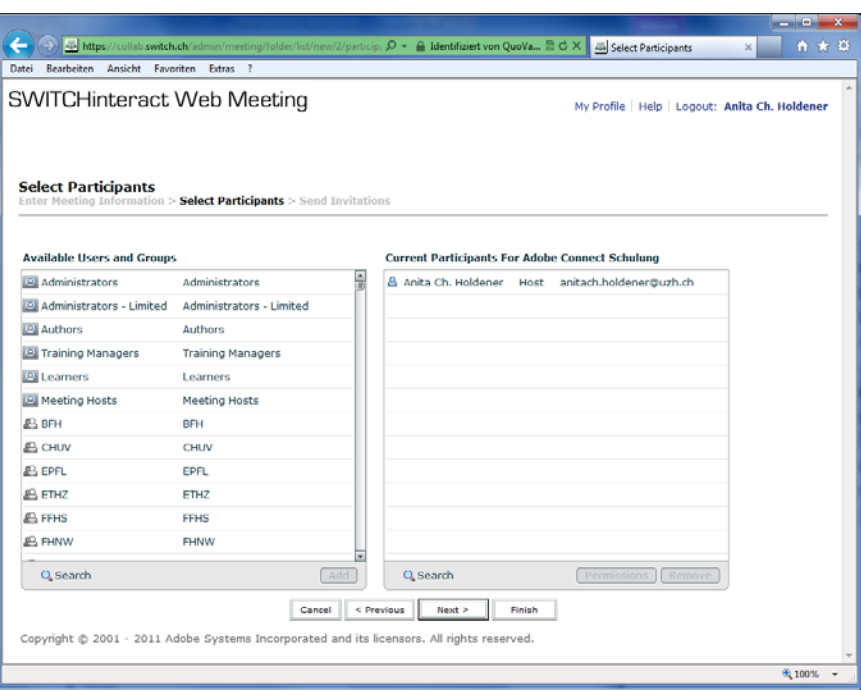

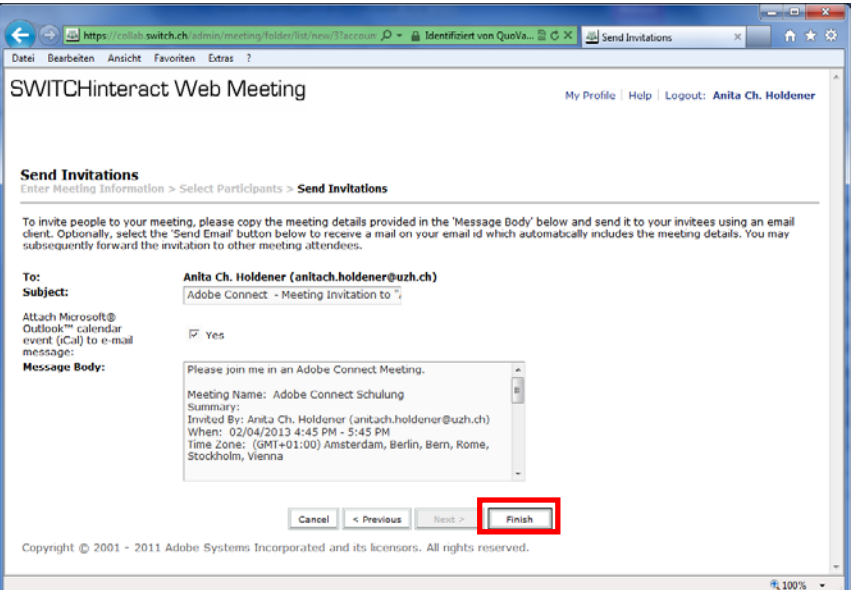

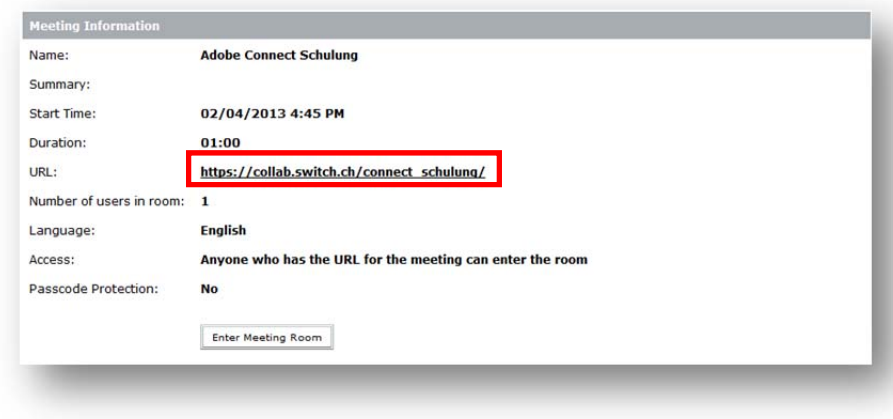

1. Die Seite **Select Participants** können Sie überspringen, klicken Sie einfach auf *Next*.

2. Auf der Seite **Send Invitations** können Sie die Meeting Informationen an die von Ihnen ausgewählten Teilnehmer verschicken.

3. Am Schluss werden die *Meeting Informationen* angezeigt. Wichtig dabei ist die URL, die weiteren Personen als Einladung zum Meeting kommuniziert werden kann.

### **1.5 Meeting editieren**

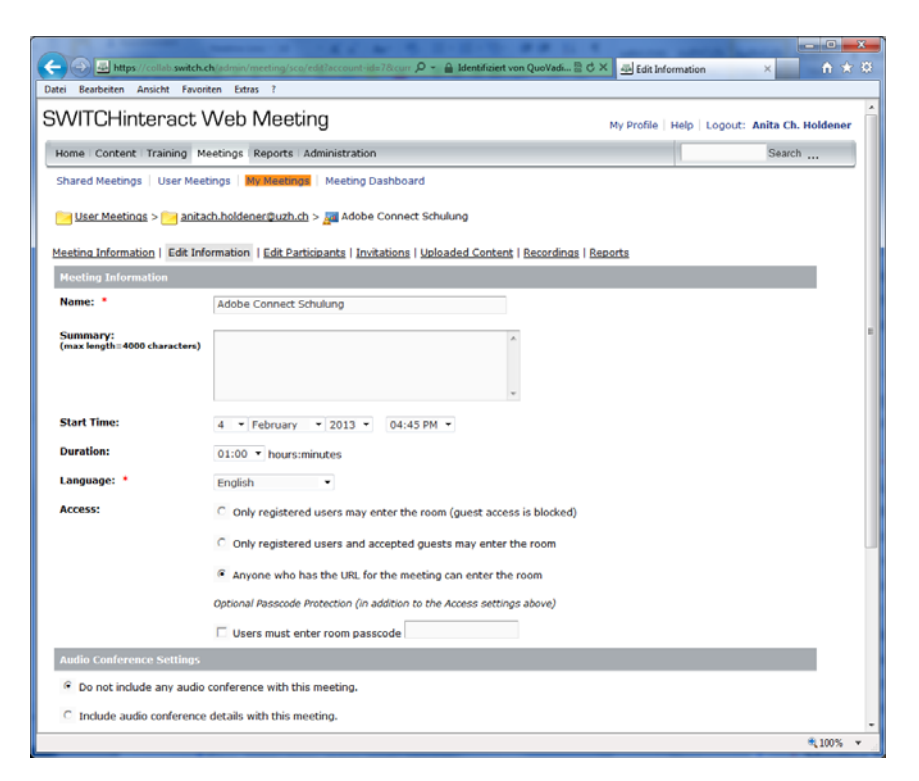

Die Einstellungen des Meetings können – ausser der URL ‐ jederzeit editiert werden. Ihr Meeting finden Sie fortan unter *Meetings My Meetings*.

Klicken Sie dann auf den Namen des Meetings und auf den Reiter *Edit Information.*

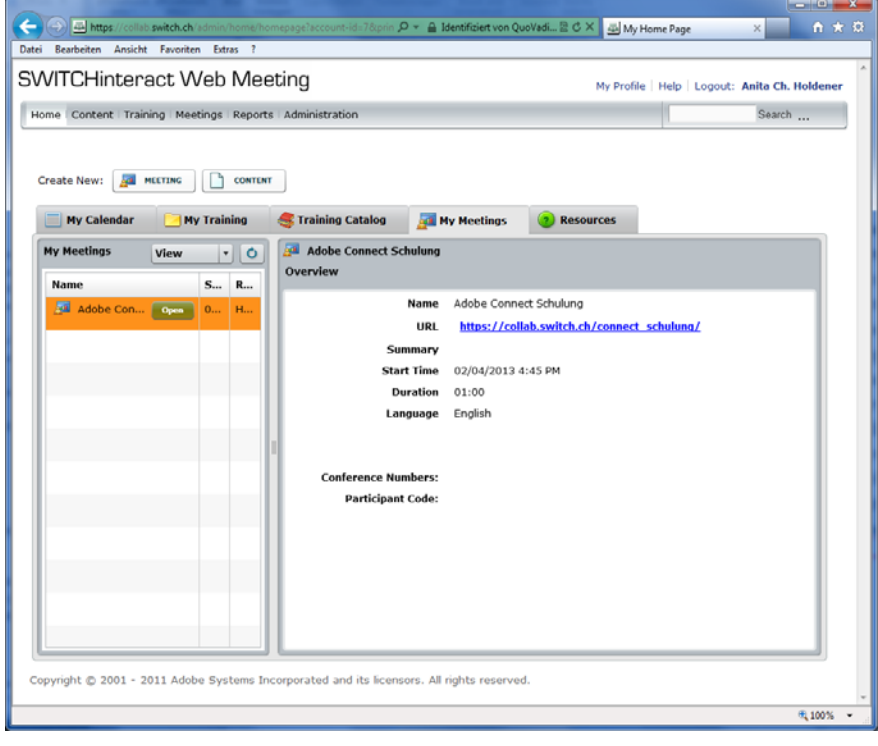

**Mehrmalige Nutzung eines eingerichteten** *Meeting Rooms* Ein *Meeting Room* kann mehrmals genutzt werden. Startzeit und Dauer müssen nicht neu angepasst werden. Der *Meeting Room* kann jederzeit über die URL aufgerufen werden. Administratoren finden unter *Home* zwei Links (siehe Abbildungen auf dieser Seite), mit denen sie in den *Meeting Room* gelangen.

## **1.6 Meeting Room öffnen**

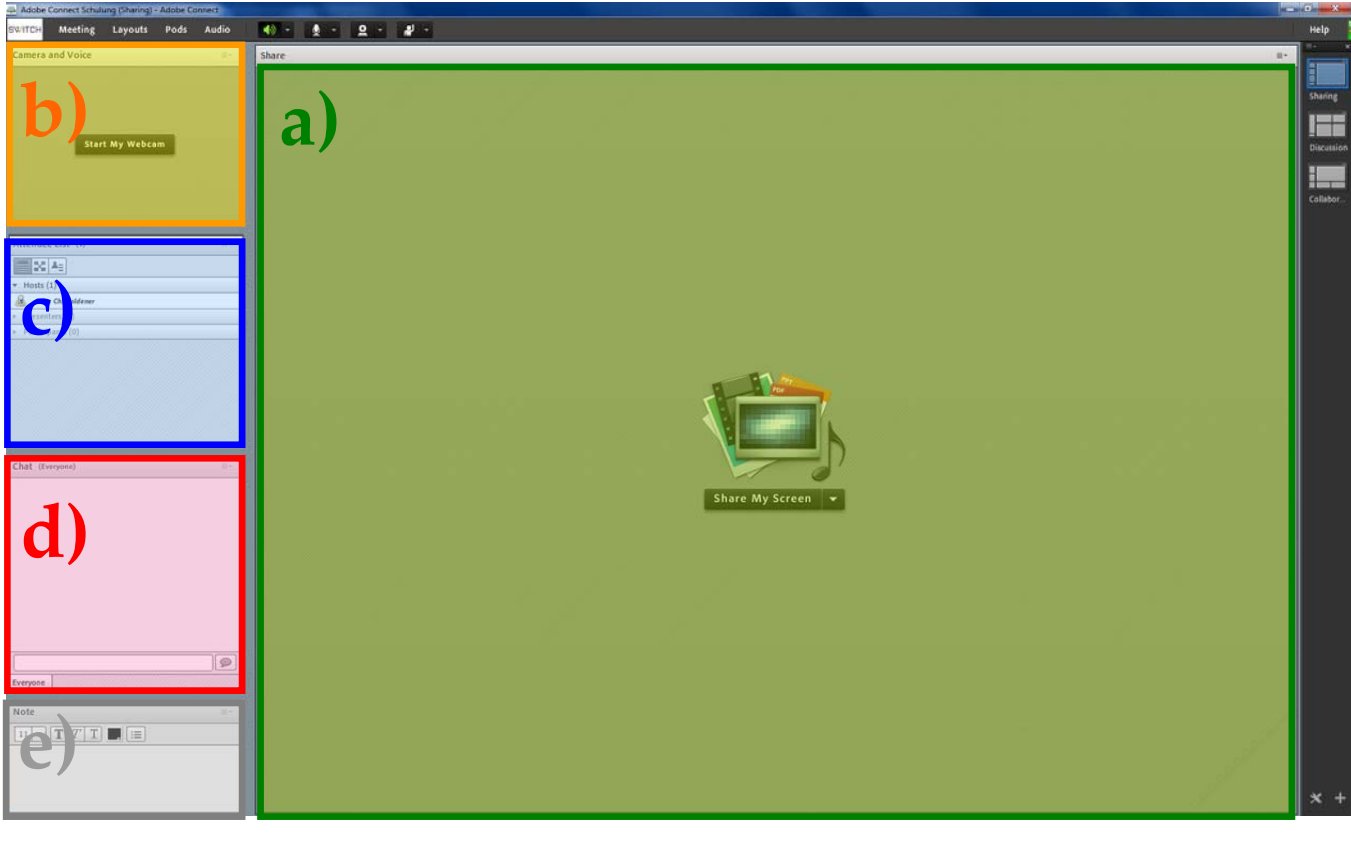

## **Als Administrator eines Meetings**

Öffnen Sie den Meeting Room aus der Administrationssicht: *Home* → *My Meetings* → *Open* oder *Meetings*  $\rightarrow$  *Meeting List*  $\rightarrow$  [Name des Meetings] *Enter Meeting Room*

**Ansichten** 

Adobe Connect bietet drei unterschiedliche Layouts zur Darstellung der Arbeitsumge‐ bung an:

- **Teilen (Sharing)**
- Diskussion (Discussion)
- **Kollaboration (Collaboration)**

Es gibt die Möglichkeit, unter dem Menupunkt *Layouts* selber bestehende Layouts anzupassen oder neue zu gestalten und abzuspeichern.

## **Als Teilnehmer eines Meetings**

Geben Sie die URL des Meetings in der Adresszeile Ihres Browsers ein und melden Sie sich dann mit Ihrem aai‐Login oder als Gast an.

## **Bereiche**

- a) Whiteboard, Präsentationsfläche
- b) Video‐ und Audioübertragung
- c) Liste der TeilnehmerInnen und ihre Rollen
- d) Chatfenster
- e) Notizen
- f) Umfrage (in dieser Ansicht nicht sichtbar)

#### **1.7 Wichtige Einstellungen verwalten**

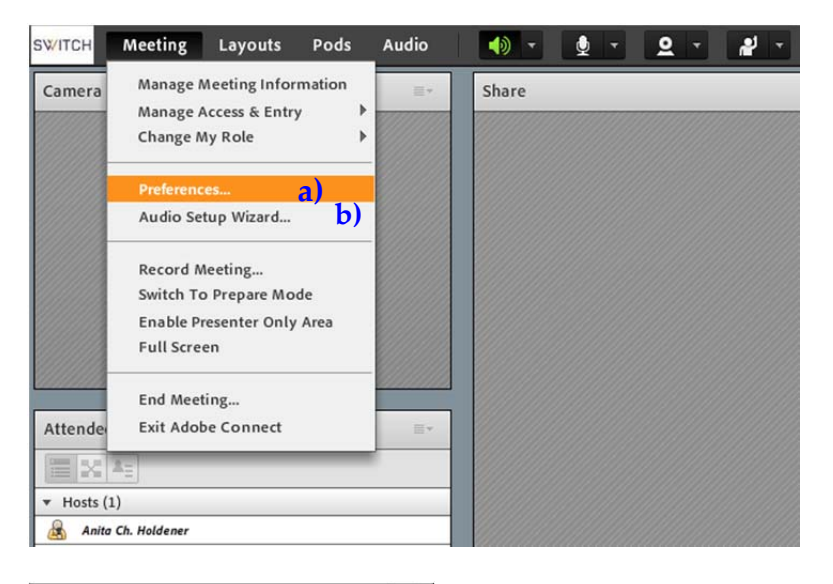

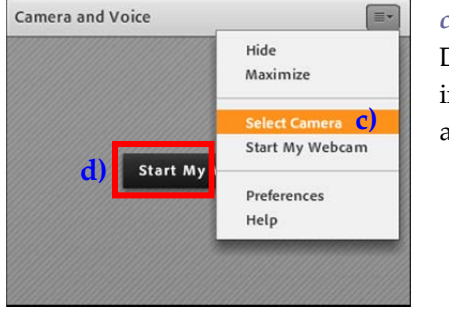

#### *c) Select Camera*

Diese Funktion hilft Ihnen, die interne oder externe Webcam auszuwählen.

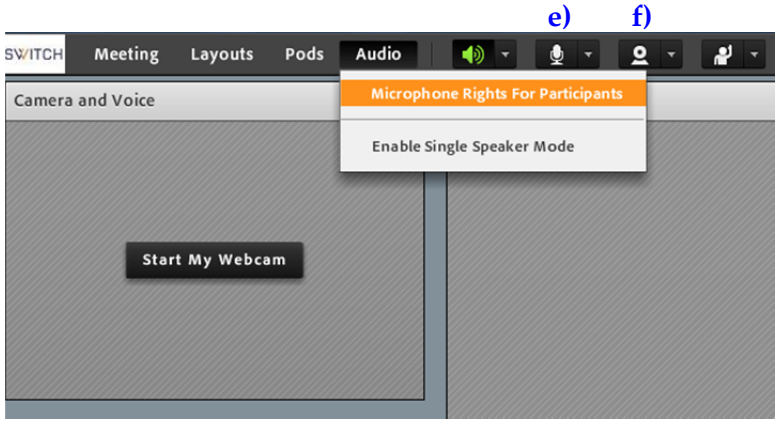

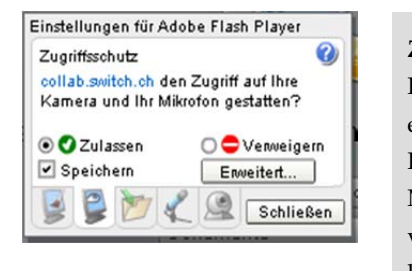

#### **Zugriffsschutz**

Falls Sie weder Ton noch Bild erhalten, so kann es sein, dass Ihr Flash‐Player den Zugriff auf Ihr Mikrofon und Ihre Kamera verweigert. Um dies zu testen, klicken Sie mit der rechten Maustaste auf das Kamera‐Ton‐ Fenster. Öffnen Sie das Menu *Einstellungen...* Klicken Sie beim Zugriffsschutz (zweites Icon von links) auf *Zulassen*.

## **Wichtige Einstellungen verwalten**

Bevor Sie *Adobe Connect* nutzen, überprüfen Sie zuerst einige Einstellungen.

#### *a) Verbindungsgeschwindigkeit*

Überprüfen Sie, ob unter *Meeting Preferences Room Bandwidth* "**LAN"** ausgewählt ist.

#### *b) Audio Setup Wizard*

Falls Sie *Adobe Connect* zum ersten Mal nutzen, dann gehen Sie mit Hilfe des Assistenten Ihre Audio Einstellungen durch.

#### *d) Start My Webcam*

Nachdem die technischen Details eingestellt wurden und alle Teilnehmer sich eingefunden haben, können Sie das Mikrofon und die Kamera einschalten. Klicken Sie dafür im Kamera‐Fenster auf *Start My Webcam* und klicken Sie beim Tonsymbol auf *Connect my Audio*.

## *e) Mikrofonrechte für Teilnehmer vergeben*

Möchten Sie, dass Ihre Teilnehmer sich mit Mikrofon zuschalten können, so wählen Sie unter *Audio Microphone Rights For Participants*.

#### *f) Webcam der Teilnehmer freischalten*

Auch die Webcam der Teilnehmer kann freigeschaltet werden *Enable Webcam for Participants*.

## **1.8 Meeting Room vorbereiten**

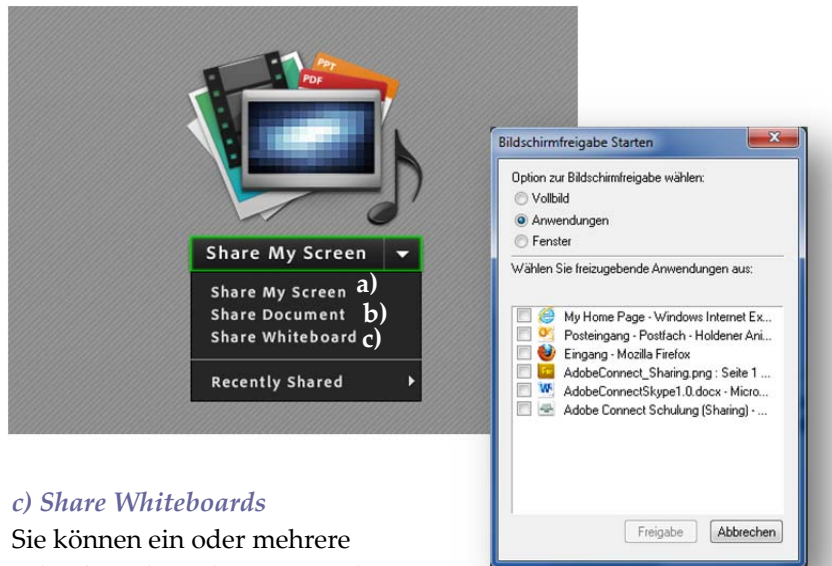

Whiteboards vorbereiten und mit Ihren Teilnehmern nutzen.

![](_page_8_Picture_469.jpeg)

![](_page_8_Picture_5.jpeg)

#### *Share My Screen*

Sie können Ihren Teilnehmern Bereiche Ihres Computers, Dokumente oder ein Whiteboard freigeben.

## *a) Share My Screen*

Sie können eine Vollbildansicht Ihres Bildschirms, eine Anwendung oder ein Fenster einer Anwendung freigeben.

## *b) Share Document*

Sie können zur Vorbereitung Dokumente, die Sie ihren Teilnehmern zeigen möchten, hochladen. Klicken Sie dafür auf *Share Document Browse my Computer …*

## Folgende Formate werden unterstützt:

- PowerPoint-Dateien (ppt, pptx)
- **Bilddateien (jpg)**
- Flash-Dateien (swf)
- Flash‐Videodateien (flv, f4v)
- Mp4‐Videodateien (mp4)
- Mp3‐Audiodateien (mp3)
- Zip‐Dateien (zip)

## **Videos hochladen**

Falls Videos über Adobe Connect gezeigt werden sollen, so ist es ratsam, diese zuerst hochzuladen. Adobe Connect unterstützt drei Videoformate:

- $\blacksquare$ .mp4
- $\blacksquare$ .flv / .f4v

## *d) Umfragen*

Unter *Pods Poll Add New Poll* können Umfragen erstellt werden. Als Fragetypen stehen Einfach‐ und Mehrfachantworten zur Verfügung.

## **1.9 Meeting aufzeichnen**

![](_page_9_Picture_2.jpeg)

![](_page_9_Picture_3.jpeg)

![](_page_9_Picture_4.jpeg)

## **Meeting aufzeichnen**

- 1. Klicken Sie wie abgebildet auf *Meeting Record Meeting*
- 2. Ändern Sie, falls nötig, den Namen der Aufzeichnung. Falls Sie mehrere Aufzeichnungen machen, geben Sie eine Beschreibung ein und klicken Sie dann auf OK.
- 3. Um die Aufzeichnung zu stoppen, klicken Sie auf den roten Punkt oder auf *Stop Recording* im kleinen Fenster ganz oben rechts.
- **4.** Die Aufzeichnungen finden Sie unter *Meetings My Meetings*  $\rightarrow$ [NAME DES MEETINGS]  $\rightarrow$ *Recordings* .

## **Status von Aufzeichnung ändern**

Standardmässig ist der Status einer Aufzeichnung auf *Privat* e gesetzt. Das heisst, nur berechtigte Personen können diese Aufzeichnung sehen.

5. Um den Status zu ändern, kreuzen Sie die Checkbox neben der Aufzeichnung an und klicken Sie auf *Make Public* .

## **Aufzeichnung anschauen**

6. Klicken Sie auf den Namen der Aufzeichnung. In dieser Ansicht finden Sie die URL der Aufzeichnung. Über den Link können Sie die Aufnahme anschauen. Den Link kann man auch ausserhalb von Adobe Connect aufrufen.

Ist der Status der Aufzeichnung auf *Private* gesetzt, erfordert dies ein Login. Beim Status *Public* braucht es kein Login, um die Aufnahme anzuschauen.